**Web Norge** Hegglia 2A, 4622 Kristiansand S

Tlf: 38 01 11 02 Faks: 21 55 76 59 Mobil: 905 17 609 Epost: post@webnorge.no Orgnr: 979155646 Bank: 30001062500

# **Hvordan redigere sider i Joomla 3.x**

Ny artikkel Artikle Kategorier Media Moduler Konfigurasjon Menver **Brukere** 

For å endre en side/artikkel i Joomla logger du inn. Velkomstskjermen er denne. **Klikk på artikler.**

Eller velg artikler fra toppmenyen: Innhold >> Artikler

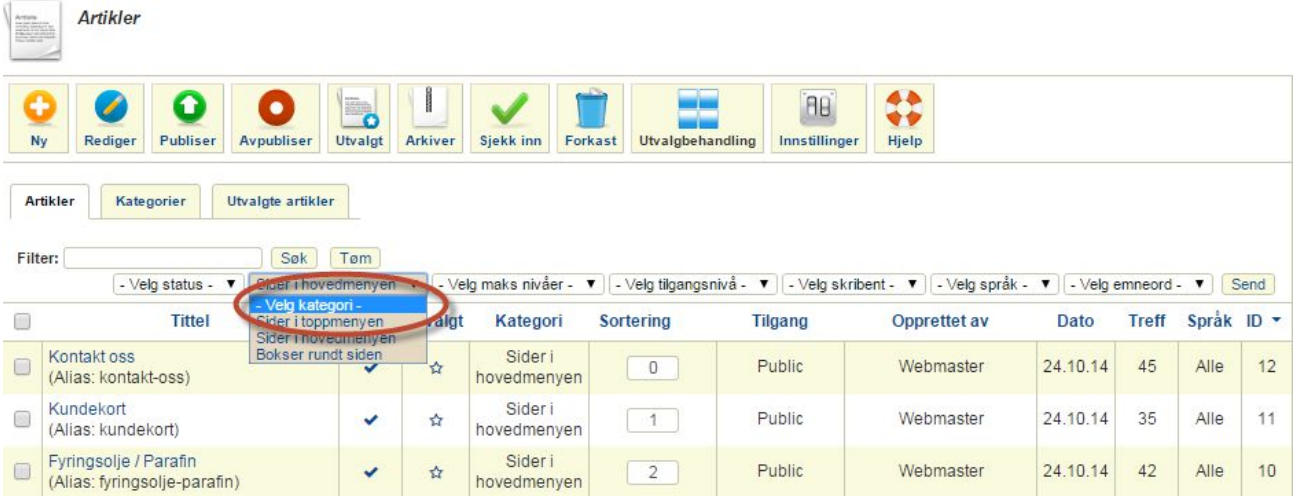

Siden er delt i kategorier som gjenspeiler hovedknappene på websidene. Skal du endre sider under knappen "Sider i toppmenyen", så velg denne kategorien fra nedtrekket over artikkellisten.

Som du ser vil nå bare sider som hører inn under "Sider i toppmenyen" listes opp. Klikk på siden du vil endre.

Alternativt kan du søke opp artikkelen fra Filter: Søk Skriv inn et ord fra artikkeltittelen.

Videre kan du sortere på alle kolonner: Status / Utvalgt / Kategori / Tilgang / Opprettet av / Dato / Treff / Språk / ID (nr)

#### Side 1/6

**Web Norge** Hegglia 2A, 4622 Kristiansand S

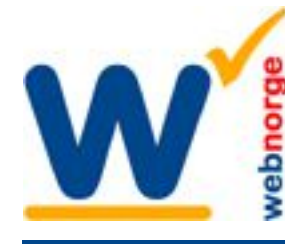

Tlf: 38 01 11 02 Faks: 21 55 76 59 Mobil: 905 17 609 Epost: post@webnorge.no Orgnr: 979155646 Bank: 30001062500 www.webnorge.no

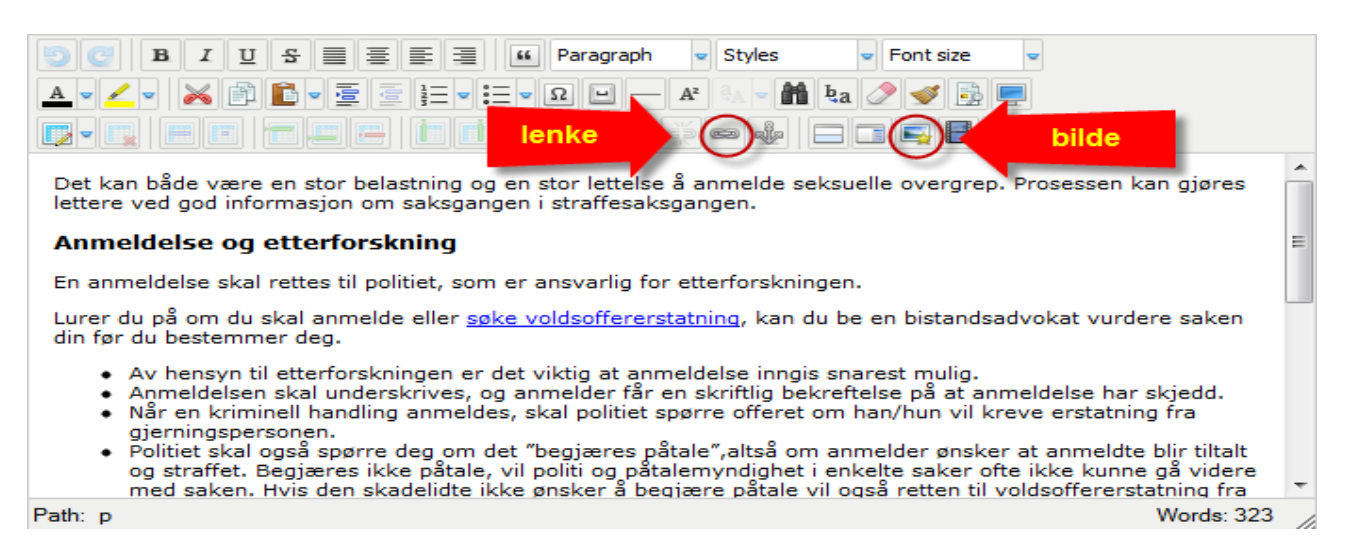

Nå er det bare å skrive i vei. Editoren likner både Word og Outlook, så den burde være enkel. Mest brukte funksjoner er å sette inn lenke og bilde.

#### **Lenke:** Klikk på kjettingen.

Det dukker opp et vindu hvor du kan bla gjennom alle siden i Joomla, samt adressefelt hvor du kan skrive inn webadresse i toppen.

### **Bilde:** Klikk på bildeikonet med stjerne.

Under neste skjermdump får du forklart hvordan verdens beste bildemodul virker.

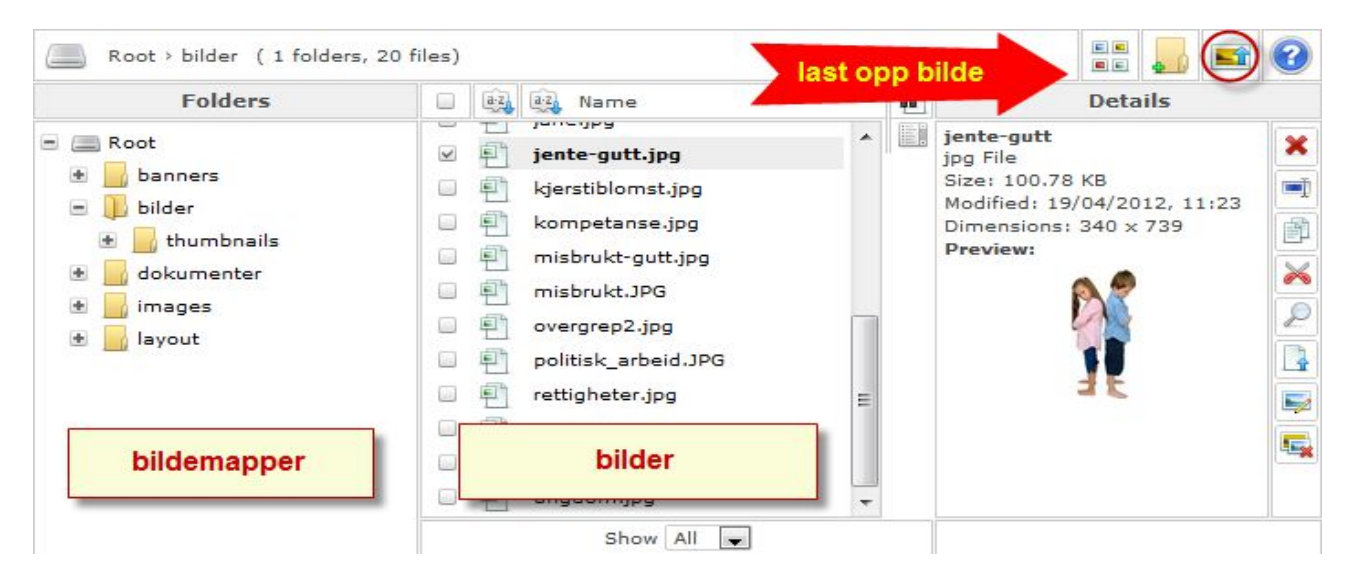

Til venstre listes **bildemappene**. Du kan klikke inn i disse, eller lage ny med andre ikon oppe til høyre. I midten listes bildene som allerede ligger i løsningen.

Skal du bruke et eksisterende bilde er det bare å klikke på **filnavnet** i midterste spalte. Du kan også få småbilde oversikt ved å klikke på første ikon oppe til høyre.

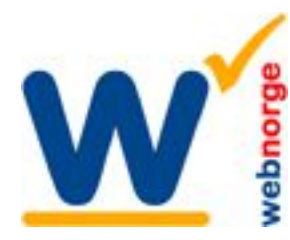

Tlf: 38 01 11 02 Faks: 21 55 76 59 Mobil: 905 17 609 Epost: post@webnorge.no Orgnr: 979155646 Bank: 30001062500 www.webnorge.no

Side 3/6

**Klikk sett inn bilde** for å sette det inn på siden.

Tilbake i artikkelen kan du dra bildet rundt om du har en nyere nettleser.

**Laste opp nytt bilde:** Klikk på tredje ikon oppe til høyre (ringet inn) og følg neste avsnitt...I siste avsnitt hvordan du justerer bildets plassering på siden.

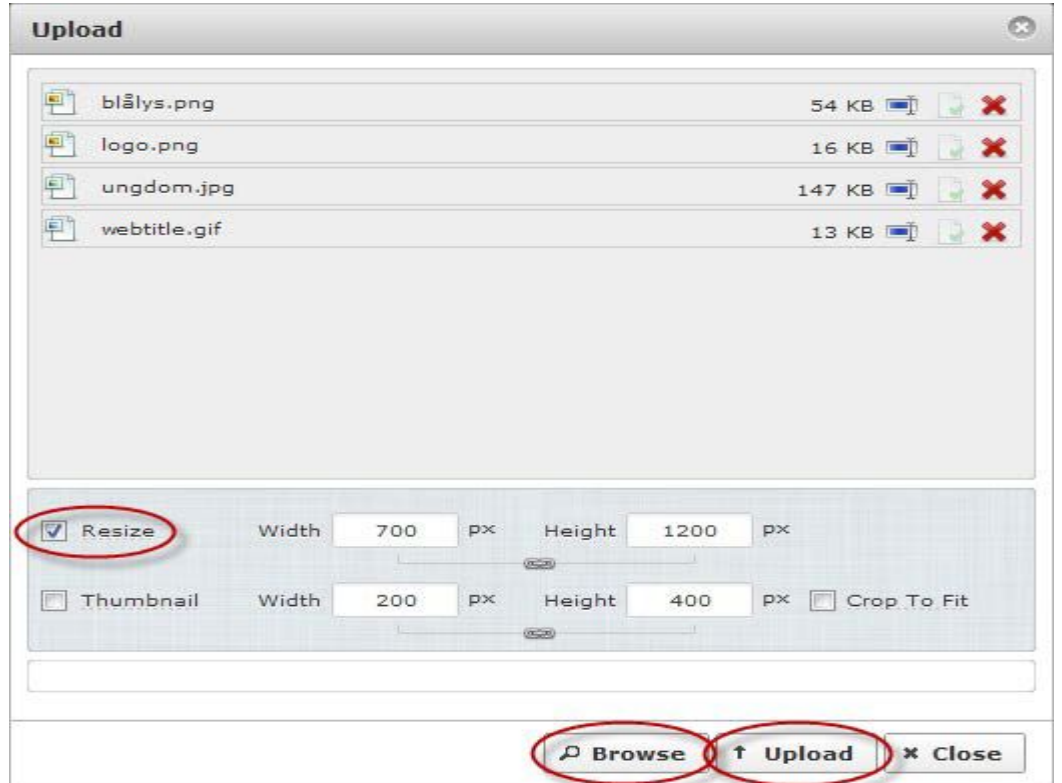

#### **Laste opp bilder**

Bildeopplasteren er suveren. Klikk Browse/Bla i gjennom knappen i bunnen av vinduet. Velg bilder på din datamaskin.

PS; skal du velge flere bilder i samme mappe holder du CTRL knappen på tastaturet mens du klikker på dem du vil laste opp.

Kryss av på boksen RESIZE.

Bilden vil da bli skalert ned til spaltebredden på siden. Har du et høydebilde som skal fylle halve spalten, kan du skrive inn width/bredde 300.

Kryss av på Thumbnail om du vil ha en liten kopi av bildet. Også her kan du overstyre størrelsen.

Last opp bildene: Klikk på Upload/Last opp knappen. Du ser fremdriften på bildenavnene oppe. Vinduet lukker seg og du er tilbake til bildevelgeren. Klikk på bildet som du vil sette inn på siden.

I neste avsnitt tar vi for oss justering av bilder på siden.

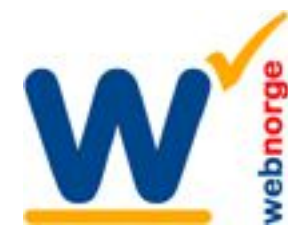

Tlf: 38 01 11 02 Faks: 21 55 76 59 Mobil: 905 17 609 Epost: post@webnorge.no Orgnr: 979155646 Bank: 30001062500 www.webnorge.no

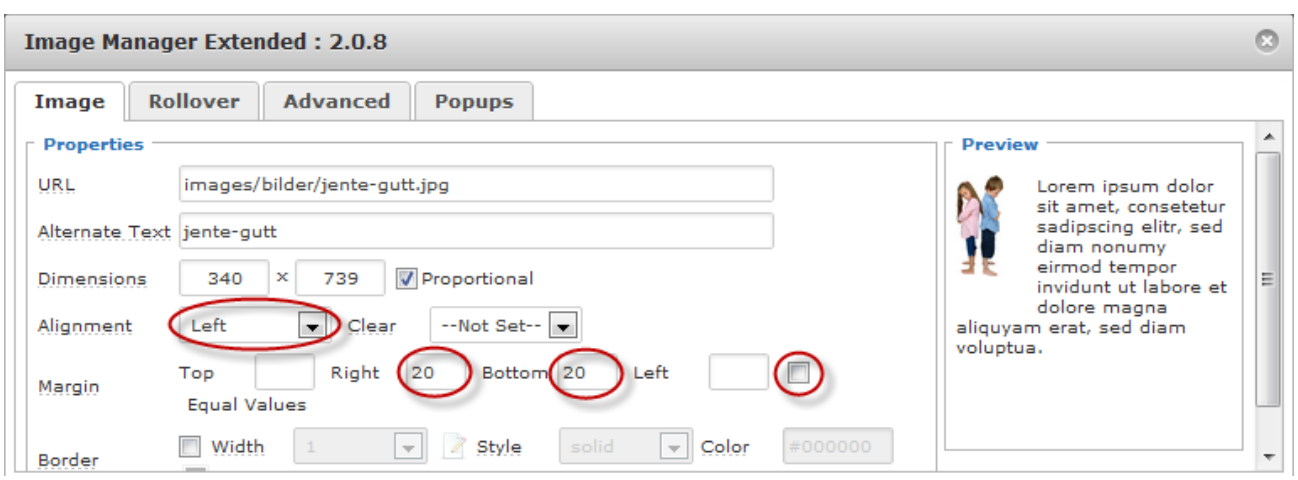

#### **Juster bildeplassering:**

Om bildet ikke fyller hele spaltebredden ønsker du å justere bildet til venstre eller høyre på siden.

#### **Venstrestille bilde:**

Klikk Alignment og velg Left. Kryss bort Equal Values til høyre (ringet inn). Skriv inn 20 på Right/Høyre og den verdi som passer på Bottom/Bunn.

#### **Høyrestille bilde:**

Samme prosedyre, men du velger Alignment: Right.

I Preview (rammen til høyre) ser du hvordan bildet blir justert i forhold til teksten.

#### **Responsivt design (mobildesign):**

Sett bredden til 100%, eller 50% om det skal flyte til venstre/høyre. Uansett skjermstørrelse vil bildet da alltid passe på siden.

#### **Klikk INSERT/SETT INN** i bunne av vinduet.

Bildet er på plass i siden.

Ønsker du å endre plasseringen senere klikker du bare på bildeikonet i editoren igjen. **Husk å lagre artikkelen** (helt oppe til høyre på skjermen)

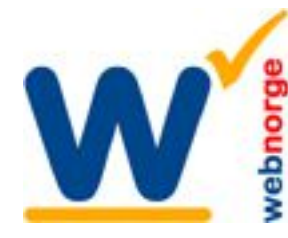

Side 5/6

### **Sette inn filvedlegg**

Du laster opp filvedlegg som PDF, Powerpoint, Excel sv fra editoren. Vi anbefaler å laste opp PDF filer, fordi de kan vises direkte i nettleseren.

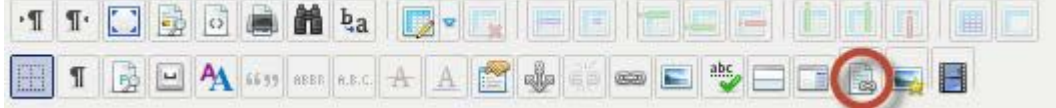

Klikk på vedlegg ikonet (ringet inn over). Sprettoppvinduet "Filbehandler" dukker opp.

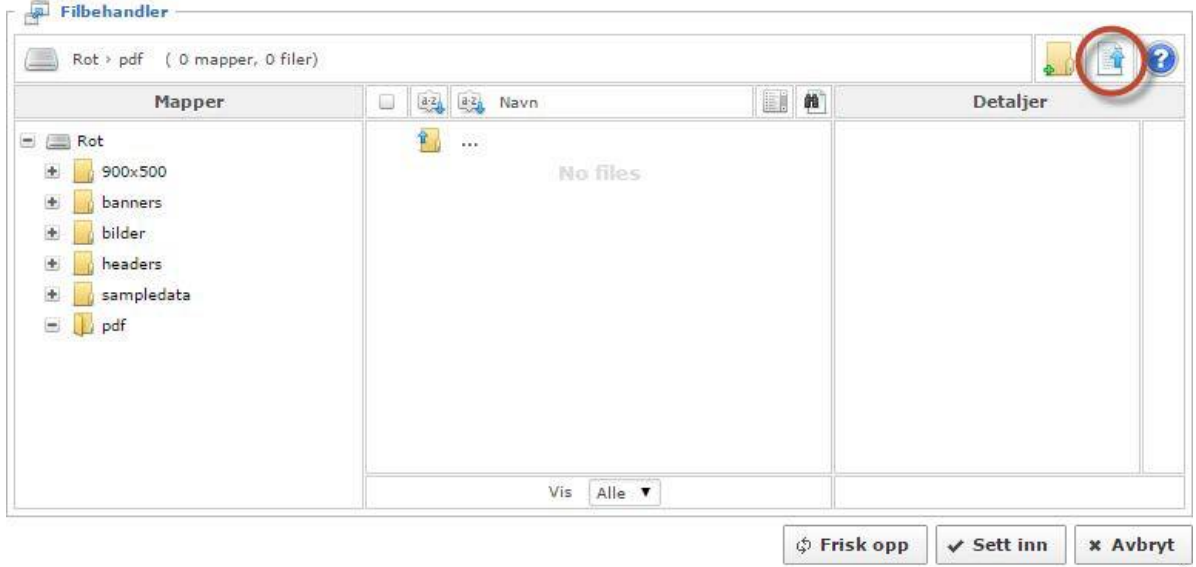

Klikk på opplastings ikonet (ringet inn over).

Nytt vindu åpner seg.

Her velger du "Bla i gjennom" for å finne filene du vil laste opp fra din datamaskin. Klikk "Sett inn". Vindu 2 lukker seg og du er tilbake til "Filbehandler":

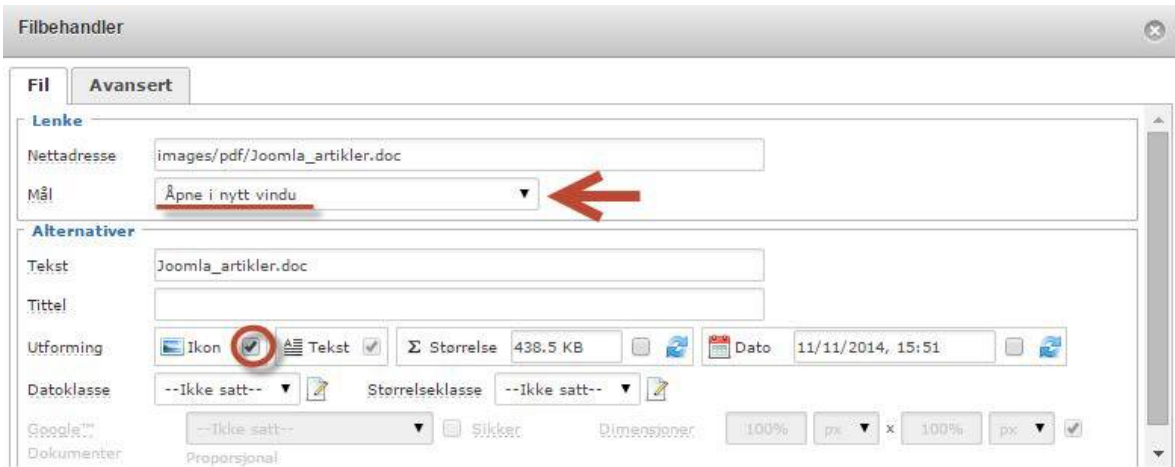

Klikk på filen du har lastet opp i fillisten.

Velg mål: "Åpne i nytt vindu" (pil) og evt Ikon (ringet inn). Klikk "Sett inn" knappen i bunnen av vinduet.

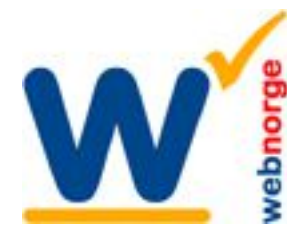

Tlf: 38 01 11 02 Faks: 21 55 76 59 Mobil: 905 17 609 Epost: post@webnorge.no Orgnr: 979155646 Bank: 30001062500 www.webnorge.no

Side 6/6

## **Sette inn video**

Vi anbefaler å laste opp videoene du skal sette på Youtube pga belastning på server. Finn videoen du skal sette inn på Youtube:

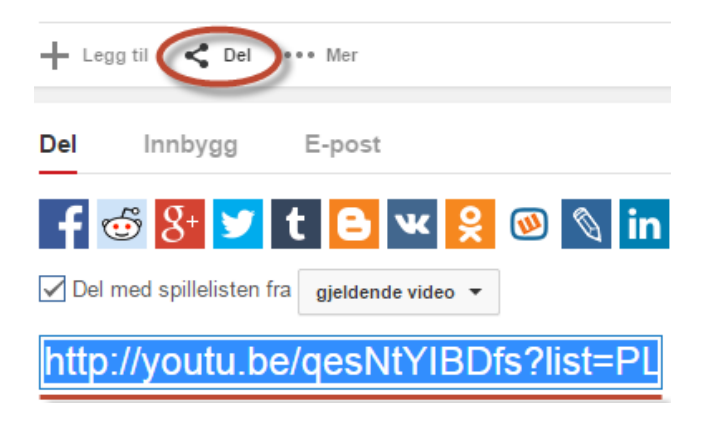

Klikk på "Del" knappen" (ringet inn).

Kopier delingsadressen som dukker opp under, her i blått med rød understrek.

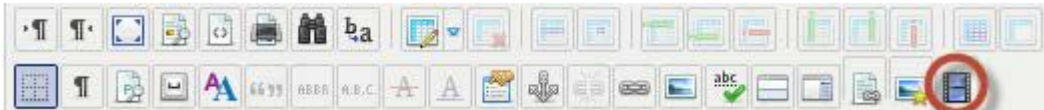

I artikkelen du skal sette inn videoen: Klikk på "Media" ikonet (ringet inn). Mediabehandler vinduet åpnes:

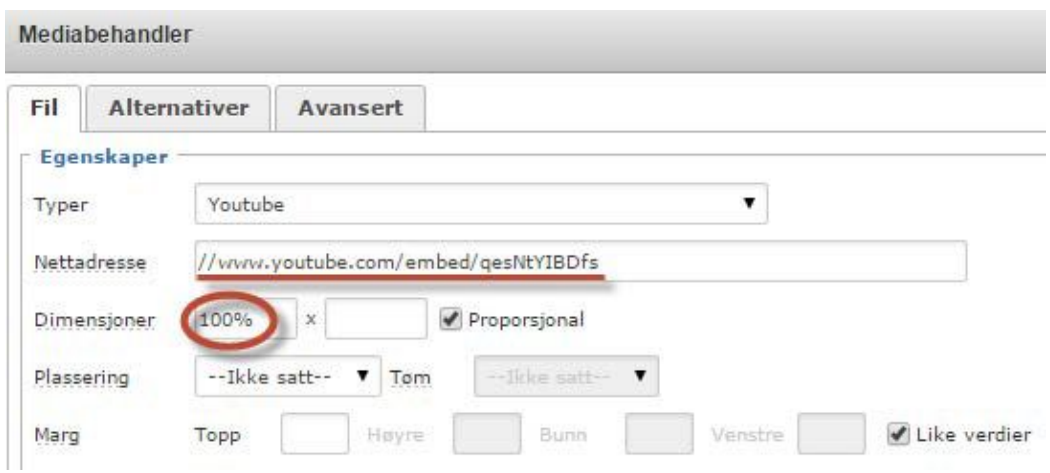

Lim inn nettadressen du kopierte fra Youtube. Sett evt dimensjoner. Klikk "Sett inn" i bunnen av vinduet.